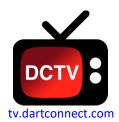

# DartConnect Online League Play

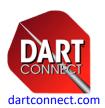

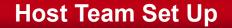

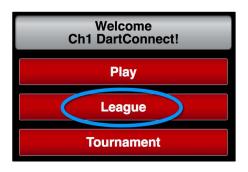

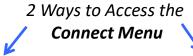

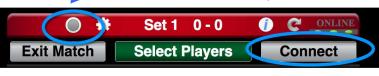

Compete Online

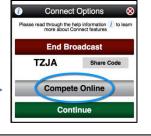

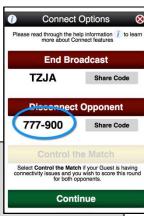

#### The Host Team/Device Initiates the Match Set Up

- 1. Select "League" from the Welcome Screen
- 2. Select your League
- 3. Access the "CONNECT" Menu (either button)
- 4. Select "Compete Online" to generate a Connect Code
- 5. Share the **Numeric Connect Code** with the guest team

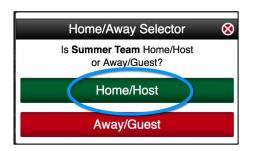

Host Team
must be on the
Left Side

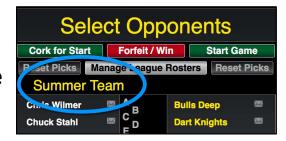

- 1. Select the First Game or "Select Players" option
- 2. Select the **Teams** from the Division List
- 3. Important: The Host Team must be on the LEFT side of the Scoreboard Select the Home/Host option from the pop up menu
- 4. Select the initial opponents for **both teams TIP:** The team line up should be shared by the teams in advance, to enable either team to select the line up for each set. Send it to a third party if it is to be "in the blind", who can then forward
- 5. Based on your league format, select "Cork", "Start Game" or "Random"
- 6. If required, select the number of Legs and Points for each set

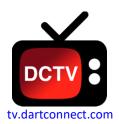

# DartConnect Online League Play

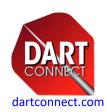

## **Guest Team Set Up**

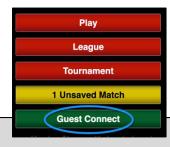

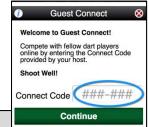

The Guest Team/Device "joins" the match

- Select "Guest Connect" from the Welcome Screen
- 2. Enter the **Connect Code** provided by the Host Team
- 3. Important: The Guest Team Must Be on the RIGHT side of the Scoreboard

If not, contact the Host Team to correct **before** playing

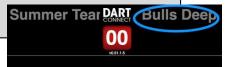

**Guest Team** 

#### Must be on the Right Side

#### Who has the Chalk?

DartConnect alternates the ability to record a score between each device, allowing each team to score their own turn. After a score is recorded, the system pauses, to allow the current team to correct a scoring error. After which, scoring control passes to the other device.

Look for the **red/green indicator** to see which device is eligible to score. Use **Control the Match** to change which device records the current turn.

The Scoring Team has the Green Light

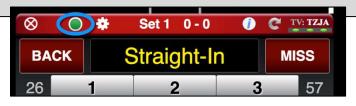

The Waiting Team has a Red Light

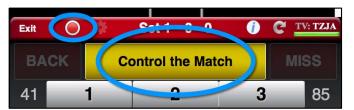

The **Waiting Team** can take control of the scoreboard to score for the opponent or edit a prior turn if required

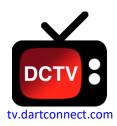

# **DartConnect Online** League Play

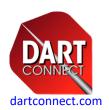

#### Match Set Up

Watch our "League Match Basics" video

- When competing online, the Host Team/Device is responsible for setting 1. up the Match, refer to the firs page of this Online League Play guide for details
- Your league should be listed\* 2.
- Your league will have all match settings pre-selected, leaving only the 3. number of Legs and Points for each set to be determined

### **Scoring & Editing**

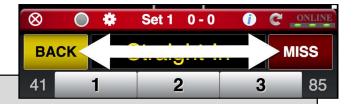

- **EVERY** turn requires a **Score + Enter, or Miss/Bust** to advance game play 1.
- 2. Use **Undo/Back** to correct immediate scoring errors
- 3. **Scoring Errors** made on previous turns, CAN be corrected:
  - '01 Games: Tap any score on the score board
  - Cricket: AFTER tapping "Back", tap "Edit Other Turns" at the top of the screen

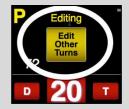

Team 2

Match Complete

# Completing a Leg & the Match

- Record the score for the winning turn 1.
- 2. Select the winning dart
- 3. When the match is complete, select "SAVE MATCH" – allow the save process to complete before turning off your device

0 games waiting to be saved. 0 matches waiting to be saved.

Team 1

<sup>\*</sup> If you do not see your league, confirm that the email they have, matches the one used for your DartConnect Membership

# **Special Circumstances**

Watch our "League Match Basics" video

- If your device freezes, try ""REFRESH in the control bar
- **Re-Starting a Leg:** Use the Red & White X Cancel Button in the red control bar to restart a game
- Forfeits: On the Selecting Opponents Screen, select the Forfeit / Win option.
  - Option: Select players first, to assign win/loss records
- Playing Short: Select the players who are present, and DC will automatically skip the missing player(s) using dashes to represent the skipped turn
- Changing Player Throw Order: after a leg has begun, you can tap the player's name field (above the score) and select the player who started the leg
- Use "Back to Game" to continue a game or to correct last turn errors (game is saved after 2 minutes)

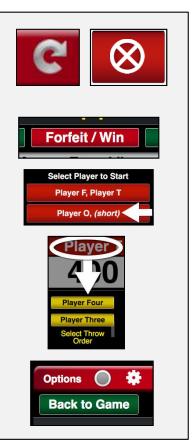

### **Options Menu**

- Ending a Match Early: Use "Options" to end a match before you see the "Match Complete" notice
  - Note: This permanently closes the match. To "suspend" a match, close the application and do not play another game until you are ready to resume this match
  - TIP: Use "Add Game/Match Notes" to document match mistakes

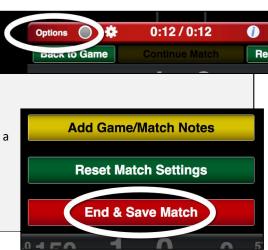

#### **Additional Resources**

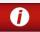

1) INFO ICON: Tap to reveal Tips & Hints on every screen!

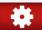

2) USER SETTINGS: Customize your experience!

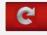

**3) REFRESH:** If the device freezes or displays something incorrectly, try Refresh!

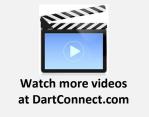